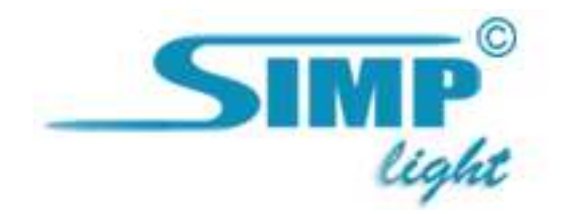

# SIMP Light

# Настройка сетевых подключений

Руководство версия 4.1

2010, ООО «Симп Лайт» Настройка сетевых подключений стр. 1

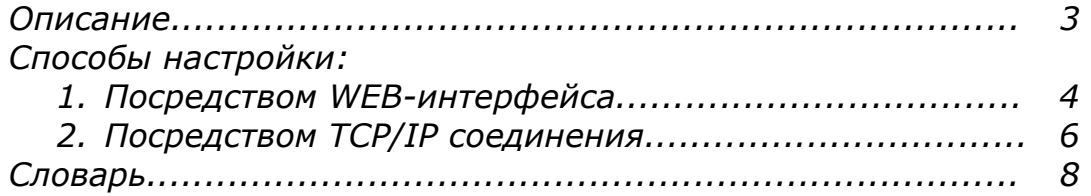

## Описание

Получать данные с опросных станций на удалённые ПК можно двумя разными способами:

#### 1. Посредством WEB-интерфейса.

Позволяет видеть данные в "легкой" форме на удаленной машине посредством интернет браузеров (данные обновляются каждые 10 сек.). Требуется только установить сервер SIMP Light на одном компьютере, запустить на нем Монитор и запустить интернет браузеры на удаленных машинах.

#### 2. Посредством TCP/IP соединения.

Для этого способа нужно установить серверную и клиентские части SIMP Light PRO/ENT.

## Способы настройки

### 1. Получение данных посредством WEB-интерфейса (доступно во всех версиях SIMP Light)

- 1.1 Установите SIMP Light.
- 1.2 Настройка модуля "Редактор каналов".
- запустите "Редактор каналов".
- в меню "Настройки" выберите пункт "Общие настройки".
- поставьте галку для пункта "Разрешить WEB сервер".
- нажмите кнопку "Применить".
- в меню "Редактора каналов" нажмите пункт "Сохранить". • закройте редактор.

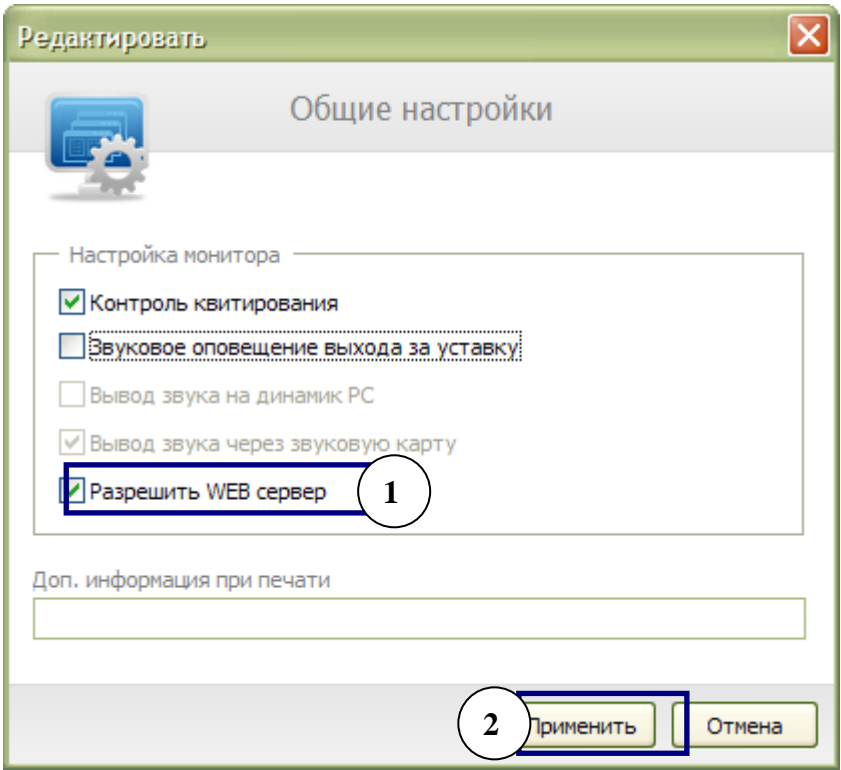

1.3 Запустите модуль Монитор.

1.4 Запустите интернет браузер(Opera, FireFox, Chrome) на удаленном компьютере.

1.5 В строке адреса браузера удаленного компьютера введите IP адрес компьютера, на котором установлен сервер SIMP Light и нажмите Enter. Появится примерно такая картинка:

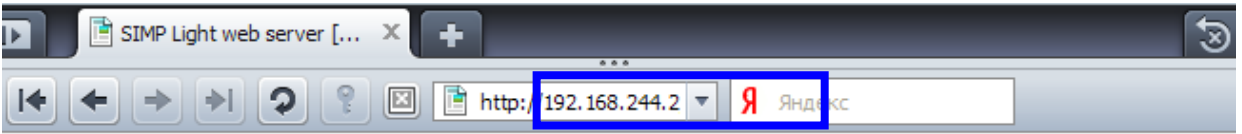

## **SIMP LIGHT WEB-Server**

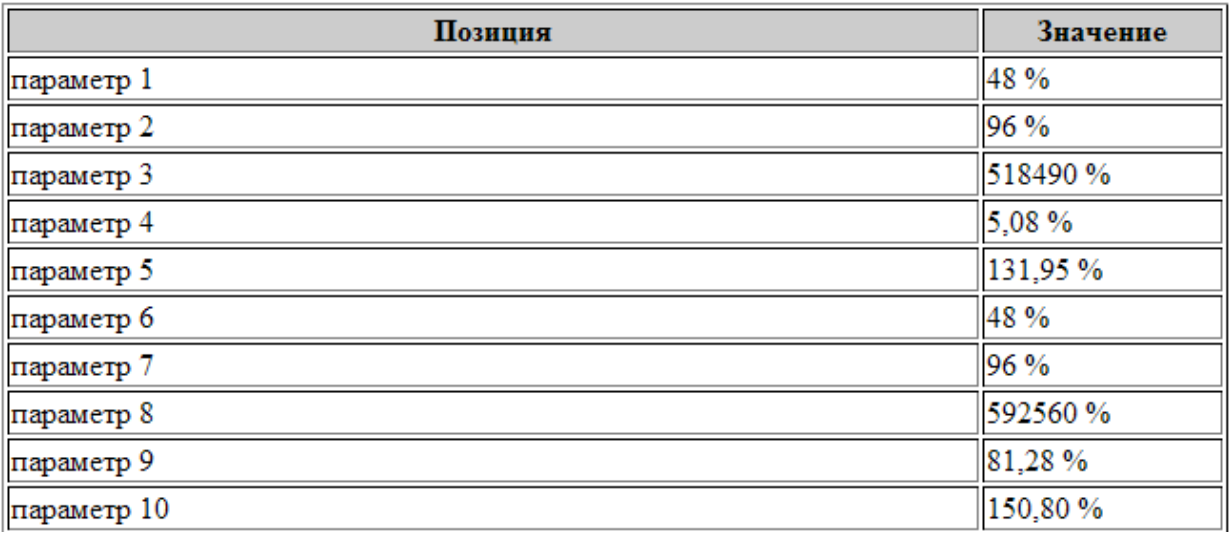

Данные на WEB странице обновляются 1 раз в 10 секунд.

#### 2. Получение данных посредством TCP/IP соединения (доступно в версиях SIMP Light PRO и ENT)

Схематично работу можно представить так:

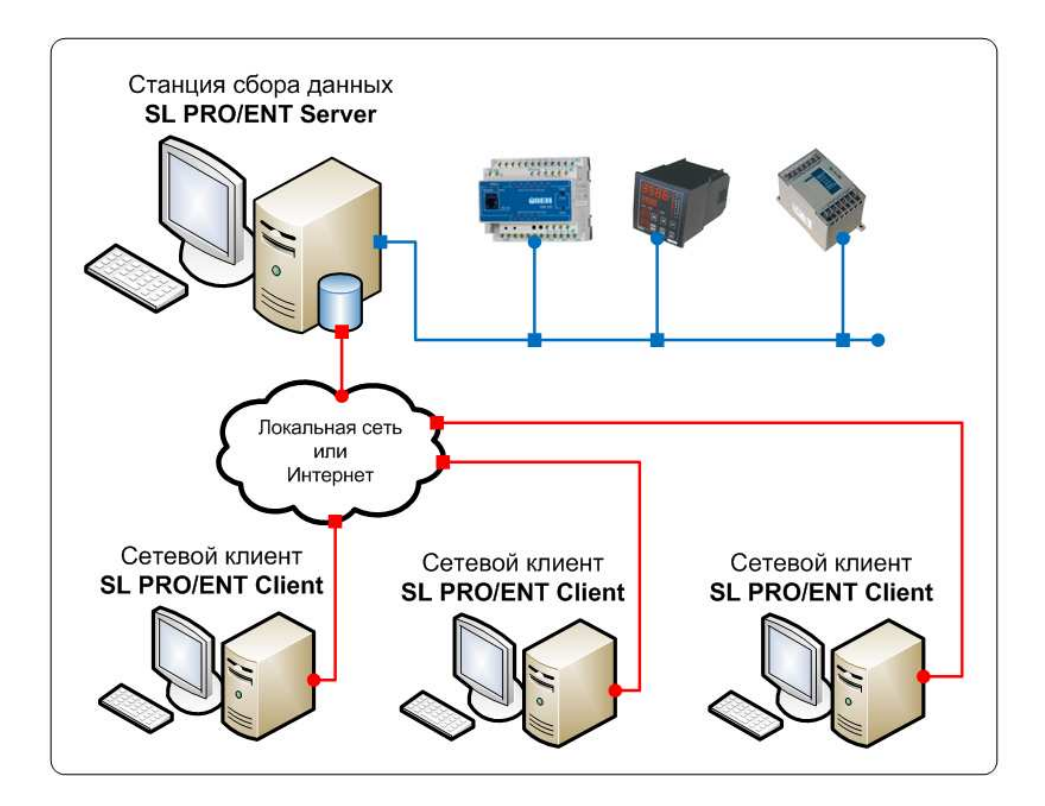

2.1 Установите SIMP Light PRO/ENT в режиме сервер на опросную станцию (тип установки - сервер или клиент выбирается в ходе инсталляции).

2.2 Сконфигурируйте теги (каналы), которые будете использовать, в модуле Редактор каналов на опросной станции и создайте нужные Вам мнемосхемы.

2.3 Установите SIMP Light PRO/ENT в режиме клиент на другие компьютеры, на которые необходимо получать данные.

2.4 При установке SIMP Light - клиента нужно указать IP адрес сервера (если еще не известен – введите любой IP, позже можно будет поменять на реальный):

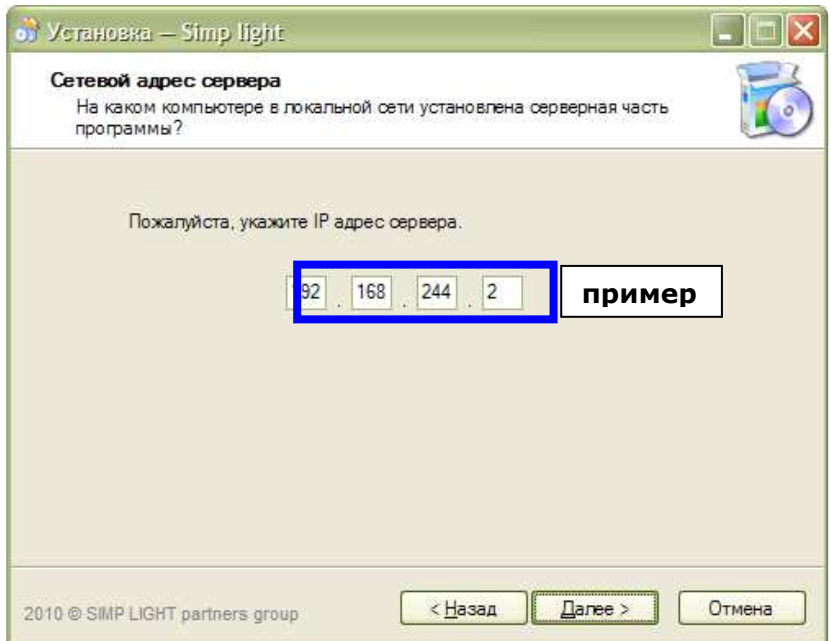

2.5 Запустите модуль Монитор на опросной станции, а затем на SIMP Light PRO/ENT - клиентах. Таким образом в Мониторе каждого клиента будут отображаться данные по каналам и мнемосхемы опросной станции под управлением SIMP Light PRO/ENT.

2.6 Возможен не только просмотр, но и изменение значений каналов с Сетевых клиентов.

### Словарь

Тег (Tag) – канал ввода/вывода.

**Мнемосхема** – графическое изображение техпроцесса<br>(http://ru.wikipedia.org/wiki/Мнемосхема: Мнемосхема — совокупность (http://ru.wikipedia.org/wiki/Мнемосхема: Мнемосхема — совокупность сигнальных устройств и сигнальных изображений оборудования и внутренних связей контролируемого объекта, размещаемых на диспетчерских пультах, операторских панелях или выполненных на персональном компьютере. На мнемосхемах отражается основное оборудование, сигналы, состояние регулирующих органов).

Тренд (Trend) – график изменения параметра во времени.

ОПС-сервер – специализированная программа для получения данных с ПЛК или других устройств сбора данных,преобразование и в стандартный формат и предоставление сторнним программам.

Квитирование – подтверждение со стороны оператора о том что он увидел и принял к сведению выход технологического параметра за норму.

ПЛК (PLC) - программируемый логический контроллер.

УСД – устройство сбора данных.

Журнал тревог – список, отражающий параметры, вышедшие за норму.

Спасибо за использование нашей разработки. Мы надеемся, что она облегчила нелёгкий труд Автоматизатора.

Команда SIMP Light